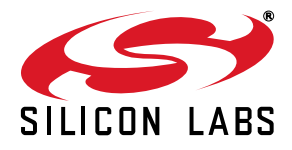

# **CLOCKBUILDERPRO™ FIELD PROGRAMMER KIT**

## **1. Introduction and Scope**

This document describes how to use the Si538x/4x ClockBuilder Field Programmer Kit ("CBPROG-DONGLE") with [ClockBuilder Pro](http://www.silabs.com/CBPro) ("CBPro") to support four programming models. Refer to the text and table below for supported uses:

- 1. **In-socket NVM Programming**: NVM programming of "**base**" Si538x/4x devices (e.g., Si5341A-A-GM), or any other factory "**pre-programmed**" Si538x/4x device (e.g., Si5341A-A12345-GM) which has unused NVM banks. Silicon Labs provides 44-pin and 64-pin QFN socket adapter boards for this purpose.
- 2. **In-system NVM Programming**: NVM programming of Si538x/4x devices already mounted on a system PCB. Users are encouraged to include a standard 10-pin header on their PCB to allow the Si538x4x Field Programmer board and ribbon cable to easily connect to the USB to SPI/I2C adapter.
- 3. **In-system Volatile Register Programming:** of devices mounted on a PCB (e.g., use the Wizard and EVB GUIs to inspect status registers, make volatile configuration updates, debug system firmware, etc.).
- 4. **In-socket Volatile Register Programming:** of devices mounted in the socket (e.g., use the Wizard and EVB GUIs to inspect status registers, make volatile configuration updates, debug system firmware, etc.).

| <b>Location of Target</b><br>Si538x/4x Device | <b>Software Utility and</b><br><b>Programming Model Supported</b> |                  |
|-----------------------------------------------|-------------------------------------------------------------------|------------------|
|                                               | <b>NVM Burn Tool</b>                                              | EVB GUI / Wizard |
| In-socket                                     | $\checkmark$ (1)                                                  | $\checkmark$ (4) |
| In-system                                     | $\checkmark$ (2)                                                  | (3)              |

**Figure 1. Supported Programming Models**

## **2. Kit Contents**

Shown below is a diagram of how the various components in the Field Programmer kit are connected to one of the QFN socket adapter boards, or to a PCB for in-system programming.

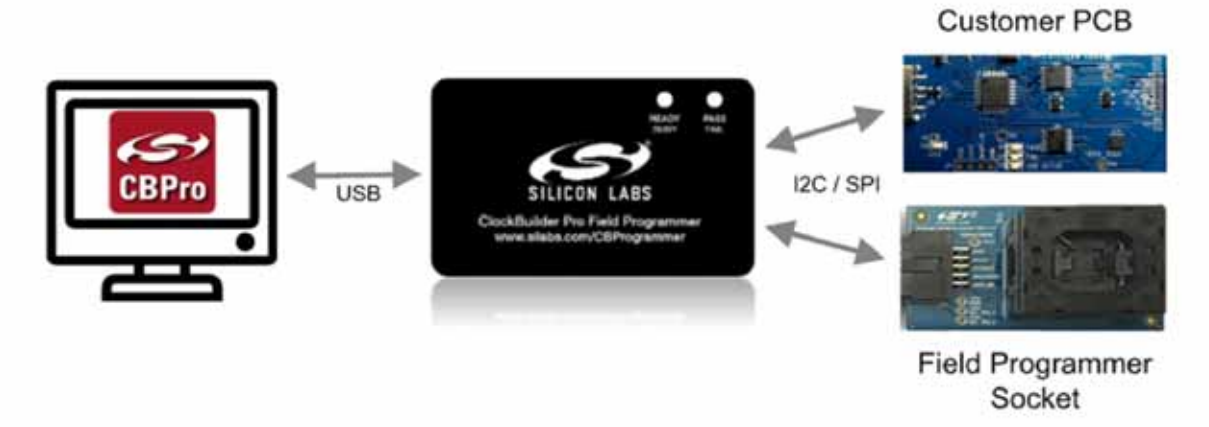

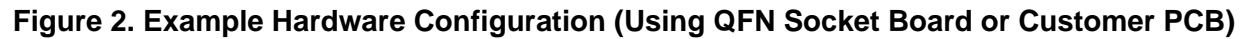

[Figure 3](#page-1-0) shows the kit contents for the CBPROG-DONGLE kit. Note that the 44-pin and 64-pin sockets are sold separately as part numbers "Si538X4X-44SKT" and "Si538X4X-64SKT", respectively. The Clock Builder Pro Field Programmer resources including schematics, layout files, and BOM can be found at [www.silabs.com/CBProgrammer.](http://www.silabs.com/CBProgrammer) Note that the sockets are sold as separate kits.

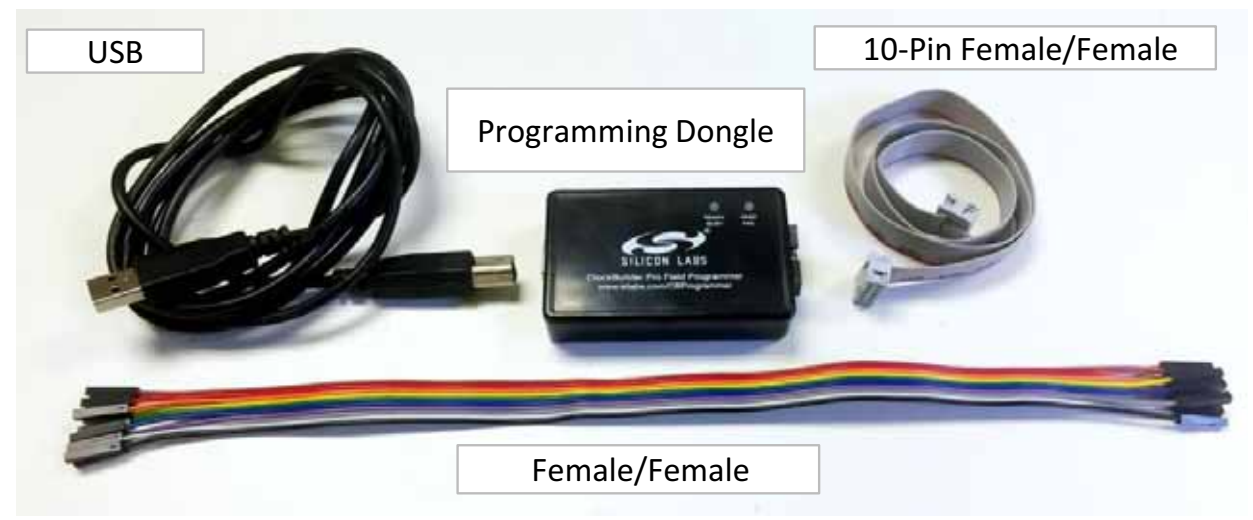

**Figure 3. CBPROG-DONGLE Kit Contents**

<span id="page-1-0"></span>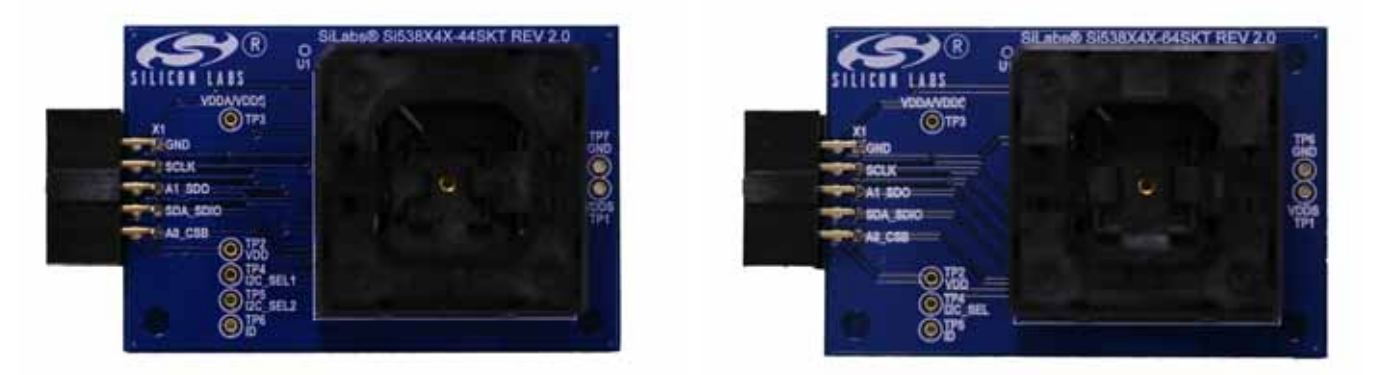

**Figure 4. Si538x4x-44SKT-DK (l) and Si538x4x-64SKT-DK (r) Sockets Sold Separately**

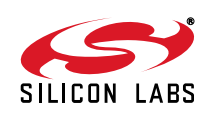

## <span id="page-2-1"></span>**3. Software Download and Installation**

To install the CBPro software on any **Windows 7** (or above) PC, go:

<http://www.silabs.com/CBPro> and download the ZIP file to install the software on your host PC.

## **4. Hardware Configuration**

The Field Programmer Dongle acts as an interface between the CBPro GUI and the target device (any supported Si534x or Si538x IC). Connect the provided USB cable to your PC and the CBPROG-DONGLE. The CBPROG-DONLGE is then connected to the target device using the provided cables or a programming socket, depending upon the four ways you may use the programmer as detailed in ["5. Ways You can Use the Programmer".](#page-2-0)

### <span id="page-2-0"></span>**5. Ways You can Use the Programmer**

The following four sections describe four ways you can use the CBPROG-DONGLE.

#### **5.1. In-Socket NVM Programming**

This workflow describes the process of programming or "burning" the non-volatile memory (NVM) of loose devices using the Si538X4X-44SKT or Si538X4X-64SKT boards that feature a programming socket. Once completed, this flow will "burn" a complete configuration from CBPro into one of the banks of NVM on the device. Devices shipped from Silicon Labs have two NVM banks available to program ("burn").

The steps needed to program a device's NVM are as follows:

1. Assuming the CBPro software installs without error, connect the CBPROG-DONGLE adapter with the USB cable to the PC on which CBPro was installed. Use the USB extender cable (provided with the kit) if your host PC is located far from the CBPROG-DONGLE.

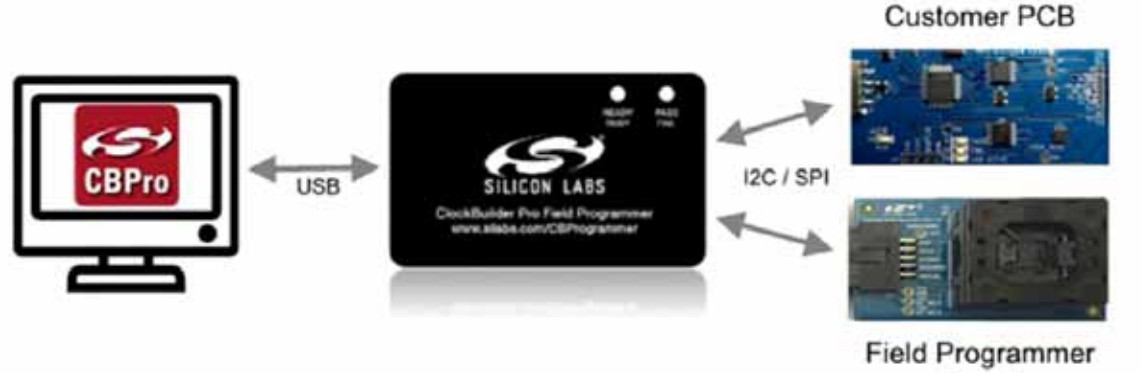

Socket

**Figure 5. PC to CBPROG-DONGLE Connection**

2. Insert a base or previously pre-programmed (e.g. OPN) Si538x/4x device into the QFN socket.

*Socket and DUT Orientation: It is important to ensure the DUT is in the correct orientation before powering up the board. If not orientated correctly the software has a feature to auto-detect it is not able to read the*  part. Likely the reason is there is no part in the socket or it is oriented incorrectly. The part will not be *damaged if oriented incorrectly. The DUT has two circles on the part. The smaller circle is the pin 1 indicator. Pin 1 on the socket is lined up with the U1 and dot symbol on the silk screen.*

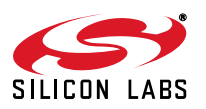

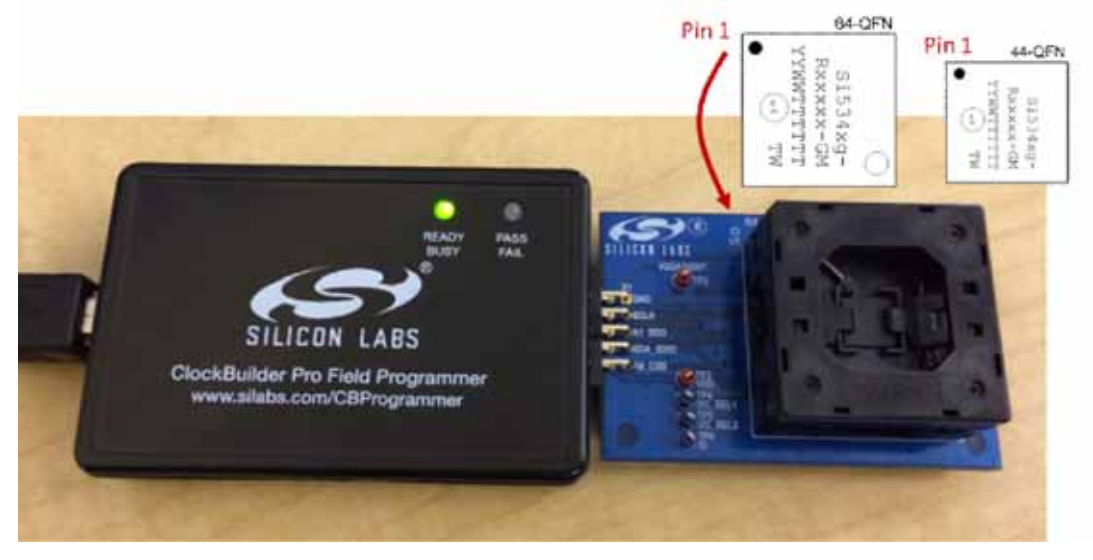

**Figure 6. Correct Orientation of a DUT in the QFN Socket**

**Note:** Power is not applied to the socket's VDD and VDDA pins unless explicit action by you within CBPro. It is safe to: 1. Insert or remove a DUT in the socket before or after the socket has been connected to the main board. 2. Insert or remove a DUT in the socket before or after power has been applied to the main board by connecting the USB cable to your PC.

As will be discussed in the walk-through that follows, power is only applied to the DUT when you explicitly scan for a DUT or initiate a burn. Power is automatically off at all other times.

3. Connect the QFN Field Programmer Socket Board with the DUT into the CBPROG-DONGLE. Use the male-to-female ribbon cable if needed.

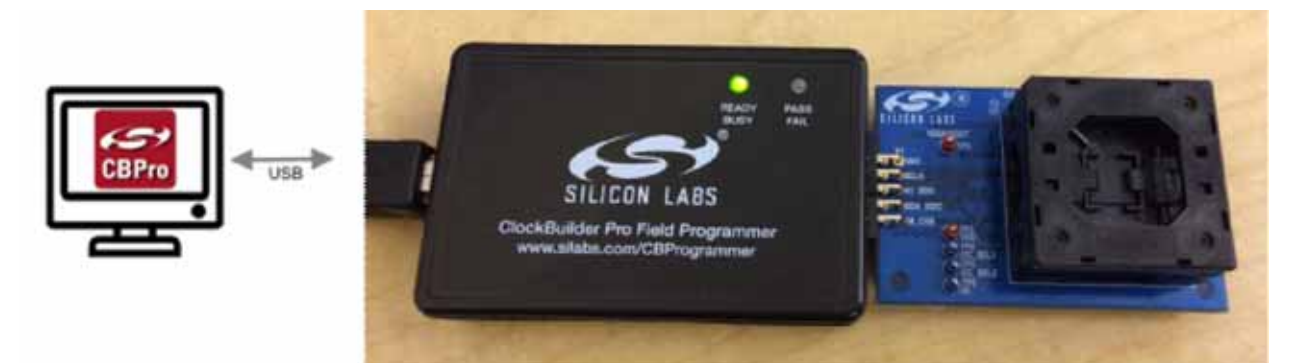

**Figure 7. System from PC to Programming CBPROG-DONGLE Board to QFN Field Programmer Socket Board**

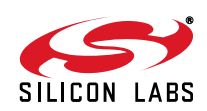

4. Start ClockBuilder Pro by locating the icon (see [Figure 8\)](#page-4-0) on your desktop or Windows Start Menu.

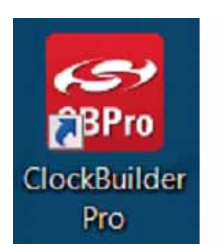

#### **Figure 8. ClockBuilder Pro Icon**

<span id="page-4-0"></span>5. The ClockBuilder Pro Wizard main menu should now appear as shown in [Figure 9](#page-4-1).

Select the "**NVM Burn Tool**" as shown. **Do not select EVB GUI**.

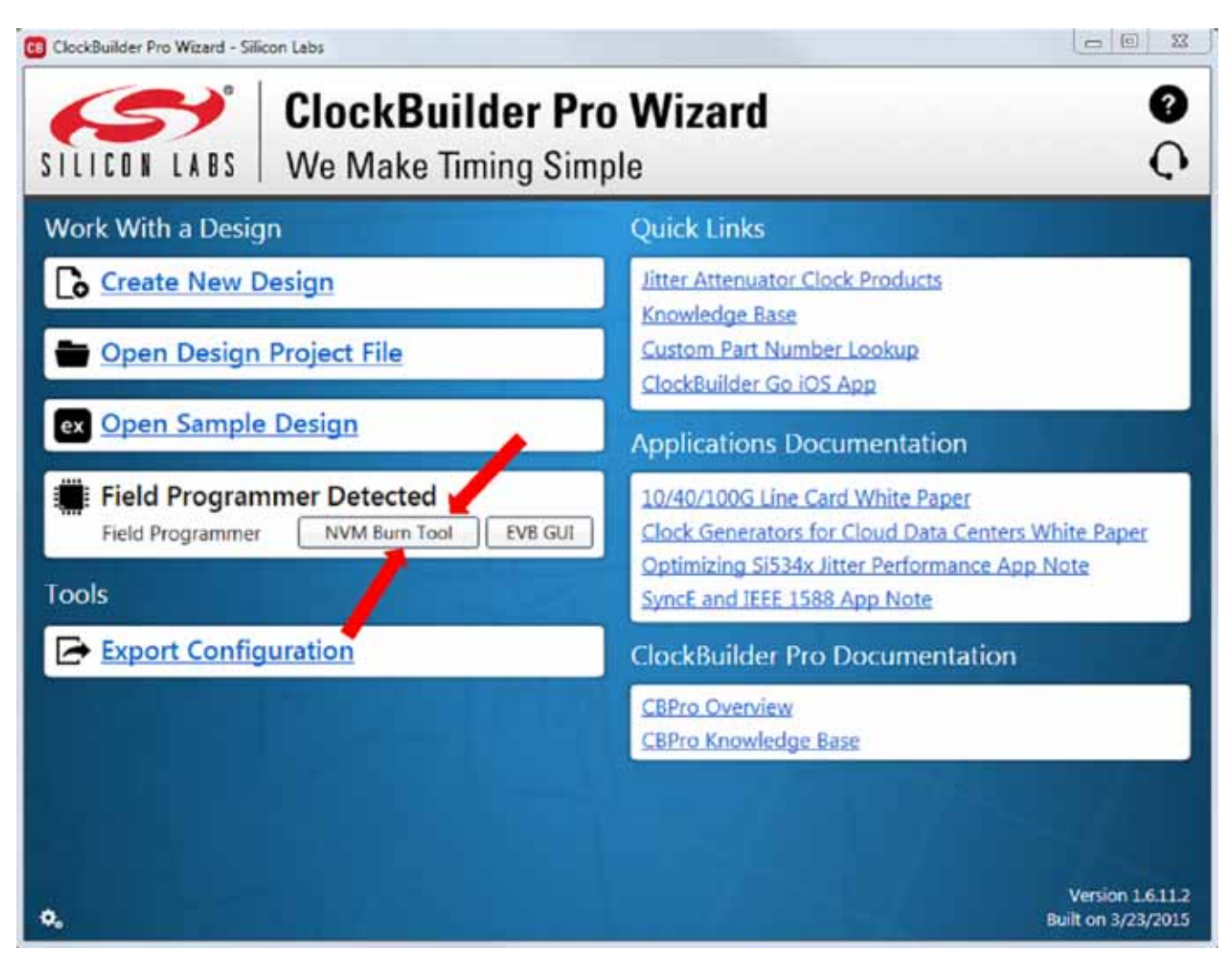

**Figure 9. ClockBuilder Pro Wizard**

<span id="page-4-1"></span>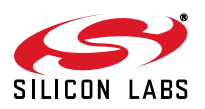

- 6. In the **Burn NVM** tool window:
	- a. Step 1: Make sure "**Kit Field Programmer Socket Board**" is selected.
	- b. Step 2: Select "**Scan**".

If the device is properly orientated in the socket, the middle section of the window will show information about the detected device, including how many NVM banks are available to burn. In socket mode, the CBPROG-DONGLE always communicates in 4-wire SPI host interface mode.

c. Step 3: Click on "**Select Project File**".

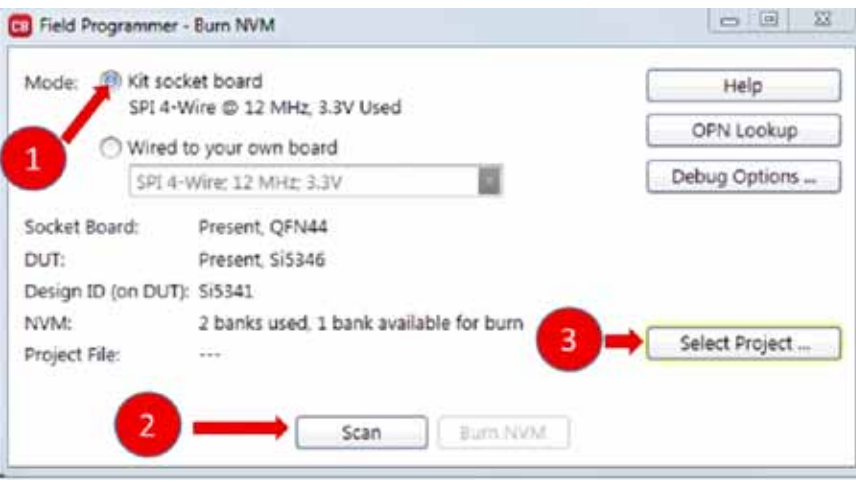

#### **Figure 10. Field Programmer Screen**

d. Step 4: Navigate to and select your CBPro project file in the Windows file browser:

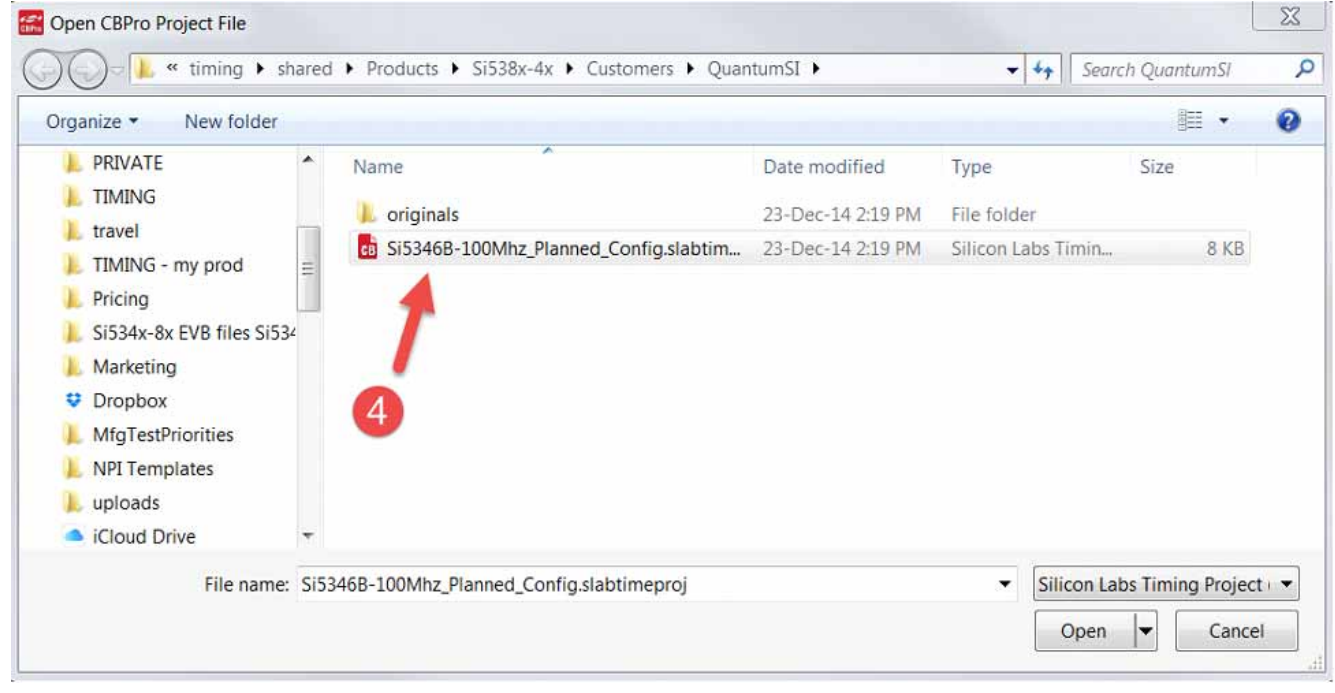

**Figure 11. Navigating to CBPro Project File**

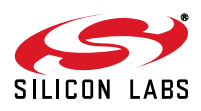

e. Step 5: After selecting the project file, select "**Burn NVM**" as shown in [Figure 12.](#page-6-0)

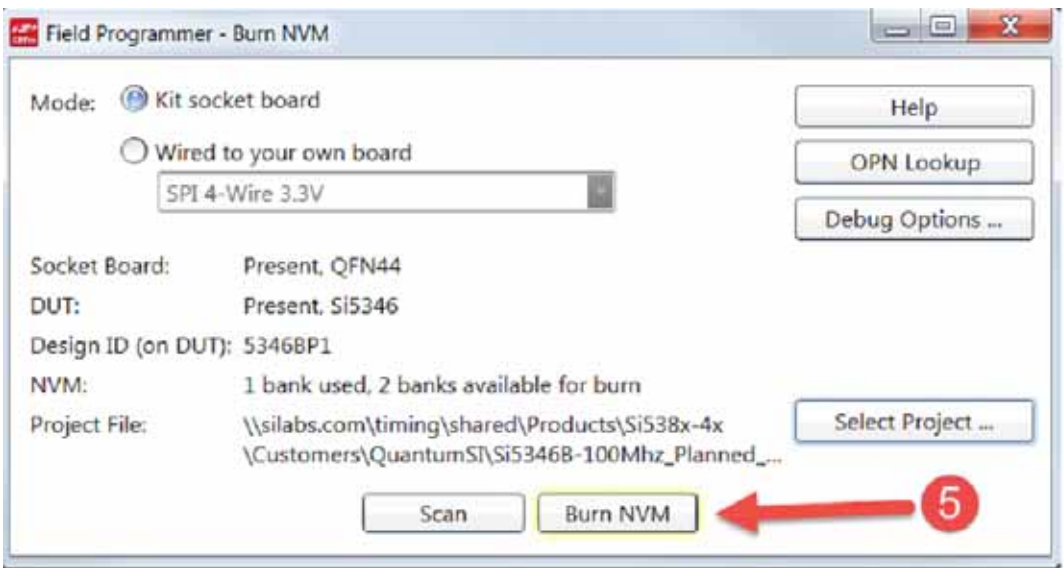

<span id="page-6-0"></span>**Figure 12. Click on Burn NVM**

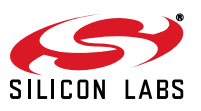

f. A series of status windows will appear as shown if the target DUT in the socket is successfully "burned".

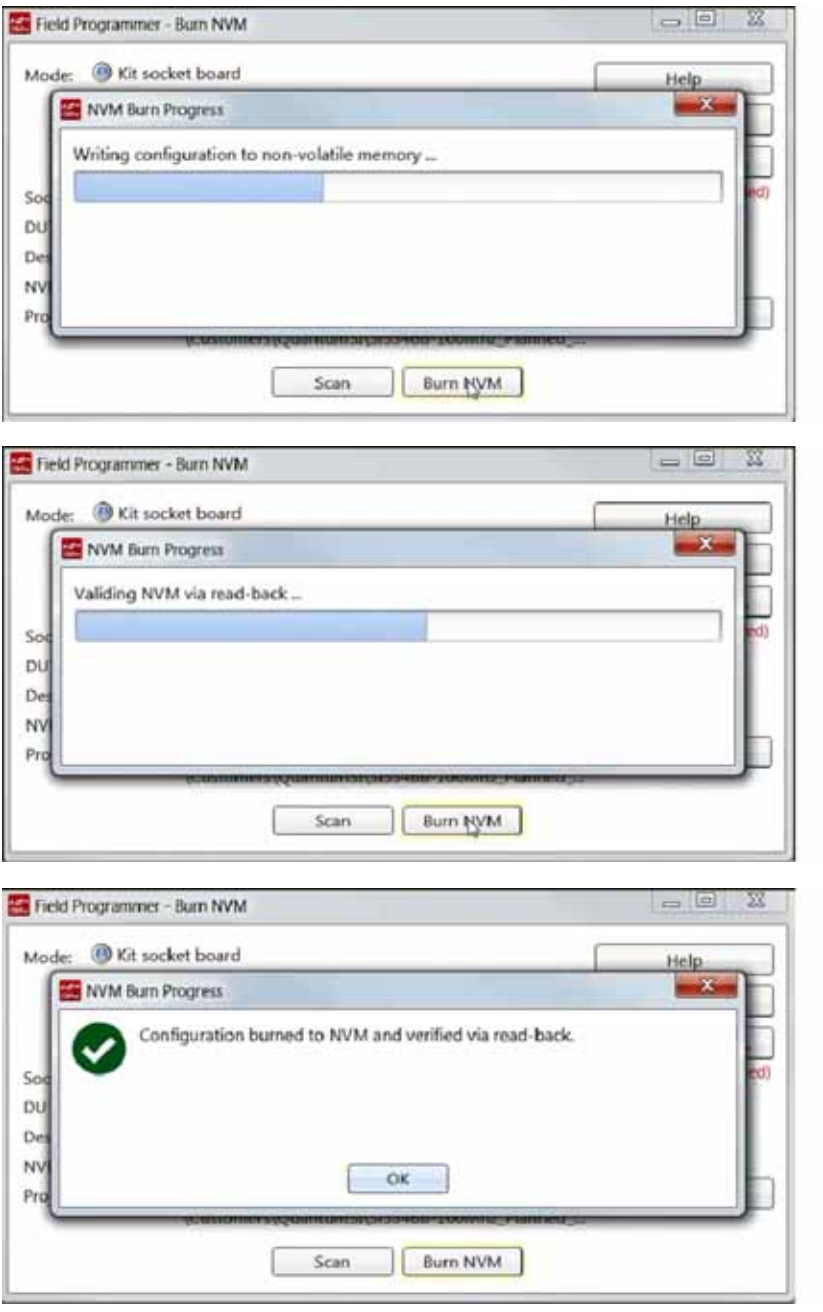

#### **Figure 13. Status Windows**

When you click OK, the DUT will be rescanned and you should see the number of banks available to burn decrease by 1.

Note that you may remove the newly programmed DUT at any time: power to the DUT is turned off immediately after scan and burn operations complete.

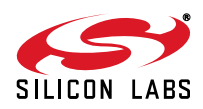

#### **5.2. In-System NVM Programming**

This workflow describes the process of programming or "burning" the non-volatile memory (NVMN) of a device mounted on a PCB, and your goal is to reprogram a device's NVM with a different configuration from a CBPro project file. Once completed, this flow will "burn" a complete configuration from CBPro into one of the banks of NVM on the device, assuming an open NVM bank is available. Devices shipped from Silicon Labs always have to 2 NVM banks available to program ("burn"). If you don't know how many banks are still open to burn on your target device, have no fear, as the kit's software automatically detects and reports the number of remaining NVM banks.

The steps needed to program an "in-system" device's NVM are as follows:

1. Assuming the CBPro software installs without error (see ["3. Software Download and Installation" on page](#page-2-1)  [3](#page-2-1)), connect the adapter (CBPROG-DONGLE) board with the USB cable to the PC on which CBPro was installed. Use the USB extender cable (provided with the kit) if your host PC is located far from the CBPROG-DONGLE.

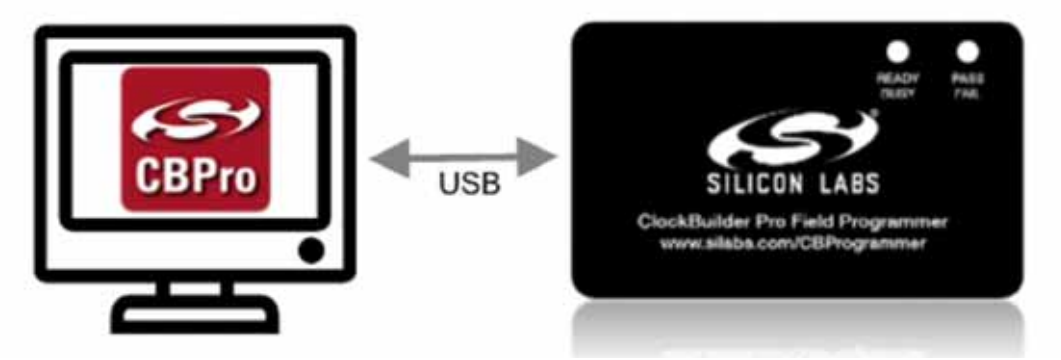

**Figure 14. PC to CBPROG-DONGLE Connection**

2. Lookup and verify the **host I/O mode (I2C or SPI)**, **the I2C address**, and the interface **I/O voltage level** compatibility of your host's I/O voltage (for I2C or SPI) and the DUT's.

The value set at the DUT's register address of 0x09043 determines how the I/O supply voltages must be configured to communicate reliably with the CBPROG-DONGLE. You can look up your DUT's host I/O voltage using the "**OPN Lookup**" option in the NVM Burn tool as shown in [Figure 15.](#page-8-0)

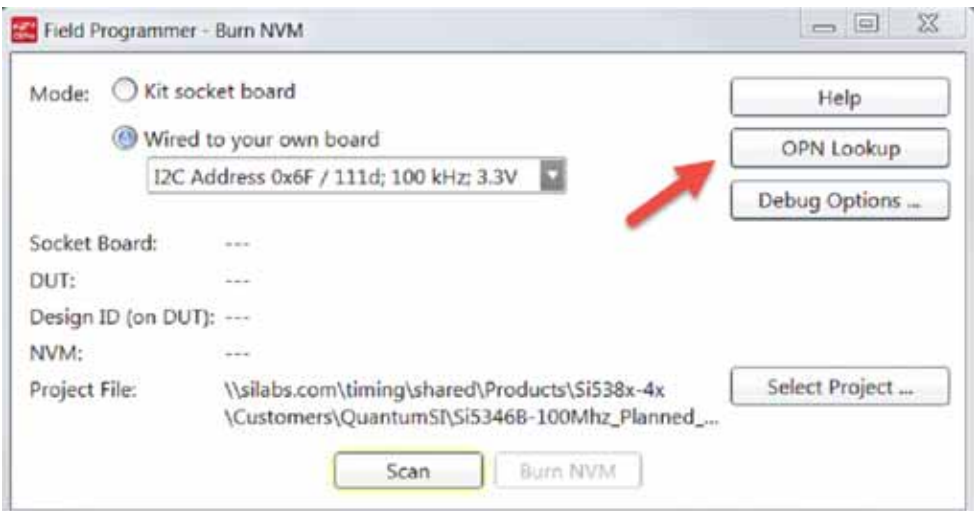

**Figure 15. OPN Lookup Option**

<span id="page-8-0"></span>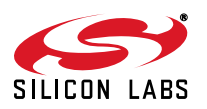

If you have a custom OPN mounted on your board (a part number with a 5 digit code in the middle of the part number, such as Si5346B-A03260-GM), you should look up the host I/O setting (located at address of 0x09043) by selecting the **OPN Lookup** option. A browser will open and you will then enter in your custom OPN, as shown below.

- a. Select "**Clock or Buffer**".
- b. Enter in your full ordering part number (OPN). E.g., Si5346B-A03260-GM.
- c. Click the blue arrow to lookup your OPN to verify the host I/O voltage setting of your DUT.

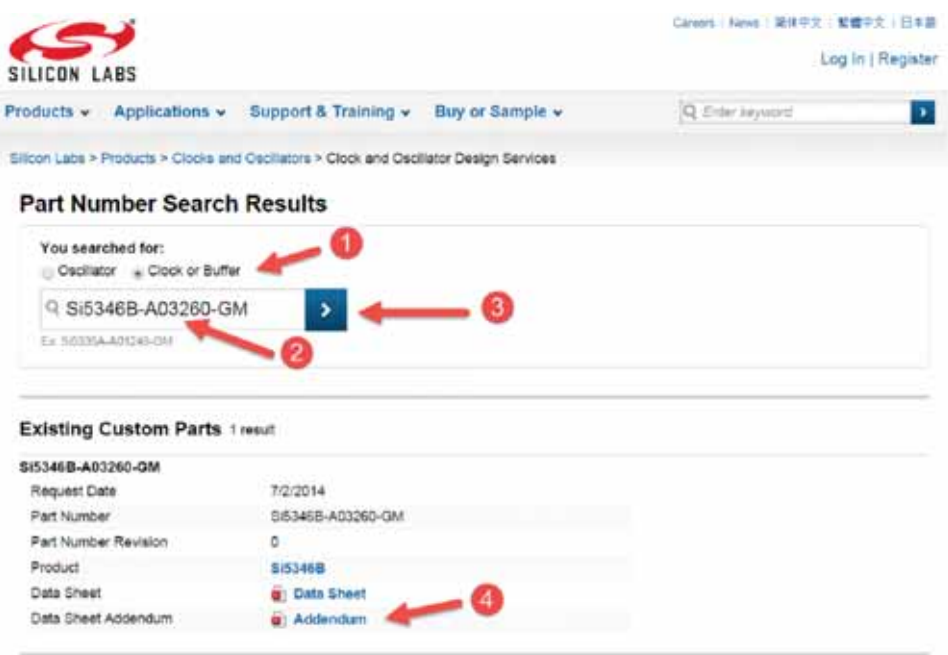

**Figure 16. OPN Lookup**

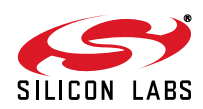

3. When the utility displays the OPN's files, click on Addendum to verify the I/O Power Supply setting of your DUT in the Data Sheet Addendum.

"VDD Core" indicates the I/O supply for the I2C/SPI interface will operate from a 1.8 V supply. "VDDA 3.3 V" indicates the I/O supply for the I2C/SPI interface will operate from a 3.3 V supply.

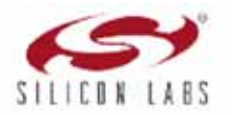

Si5346B Datasheet Addendum Device Configuration Summary for Si5346B-A03260-GM Page 1 of 2

4-Output Dual DSPLL Any-Frequency Jitter Attenuating Clock Multiplier

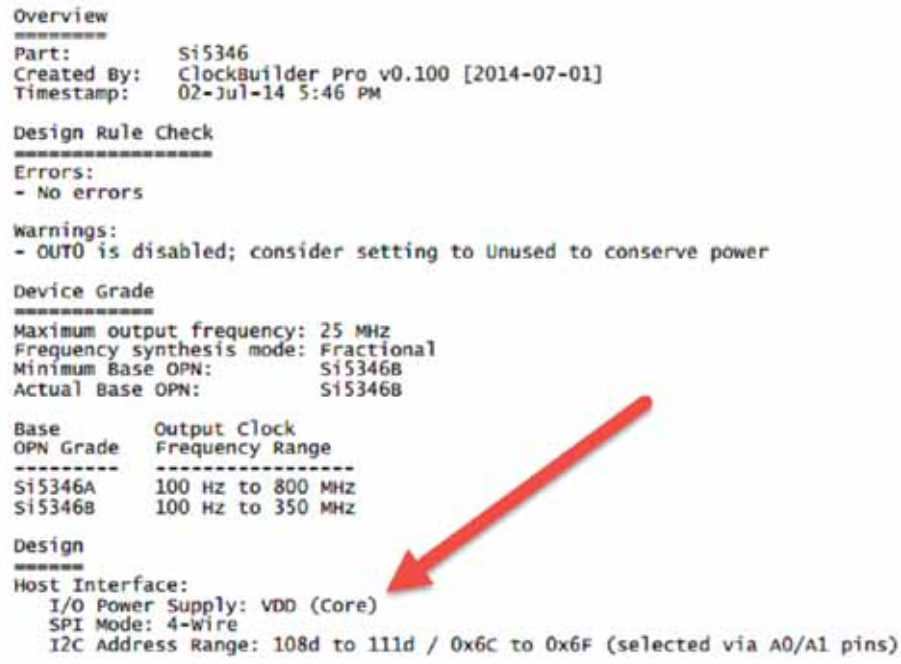

#### **Figure 17. Finding the I/O Power Supply Type**

[Figure 18](#page-10-0) shows an example data sheet addendum showing VDDA (3.3 V).

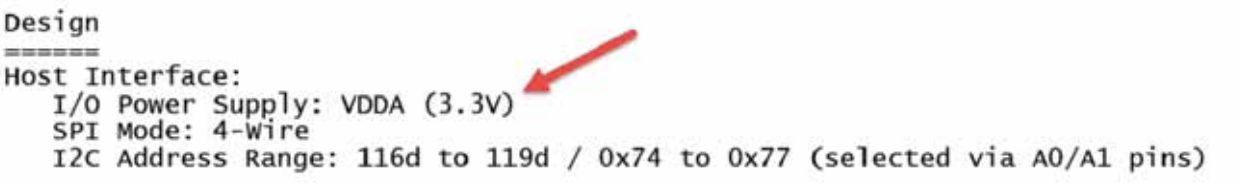

#### **Figure 18. Finding VDDA Value**

<span id="page-10-0"></span>4. Connect/wire the pins of the CBPROG-DONGLE to your host system with the target Si538x4x device. Use the male-to-female ribbon cable to connect to your host board fitted with a standard 10-pin header. This assumes you included the 10-pin header on your PCB and followed the recommended pinout and connections to the target Si438x/4x on your PCB. Note the pinout diagram and descriptions in the table below.

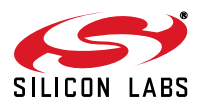

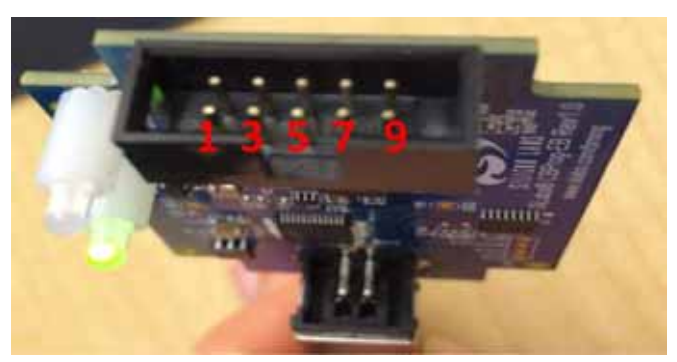

**Figure 19. Interface Pins on Header (Front View of CBPROG-DONGLE)**

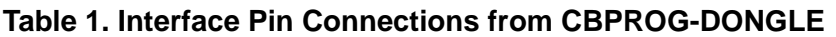

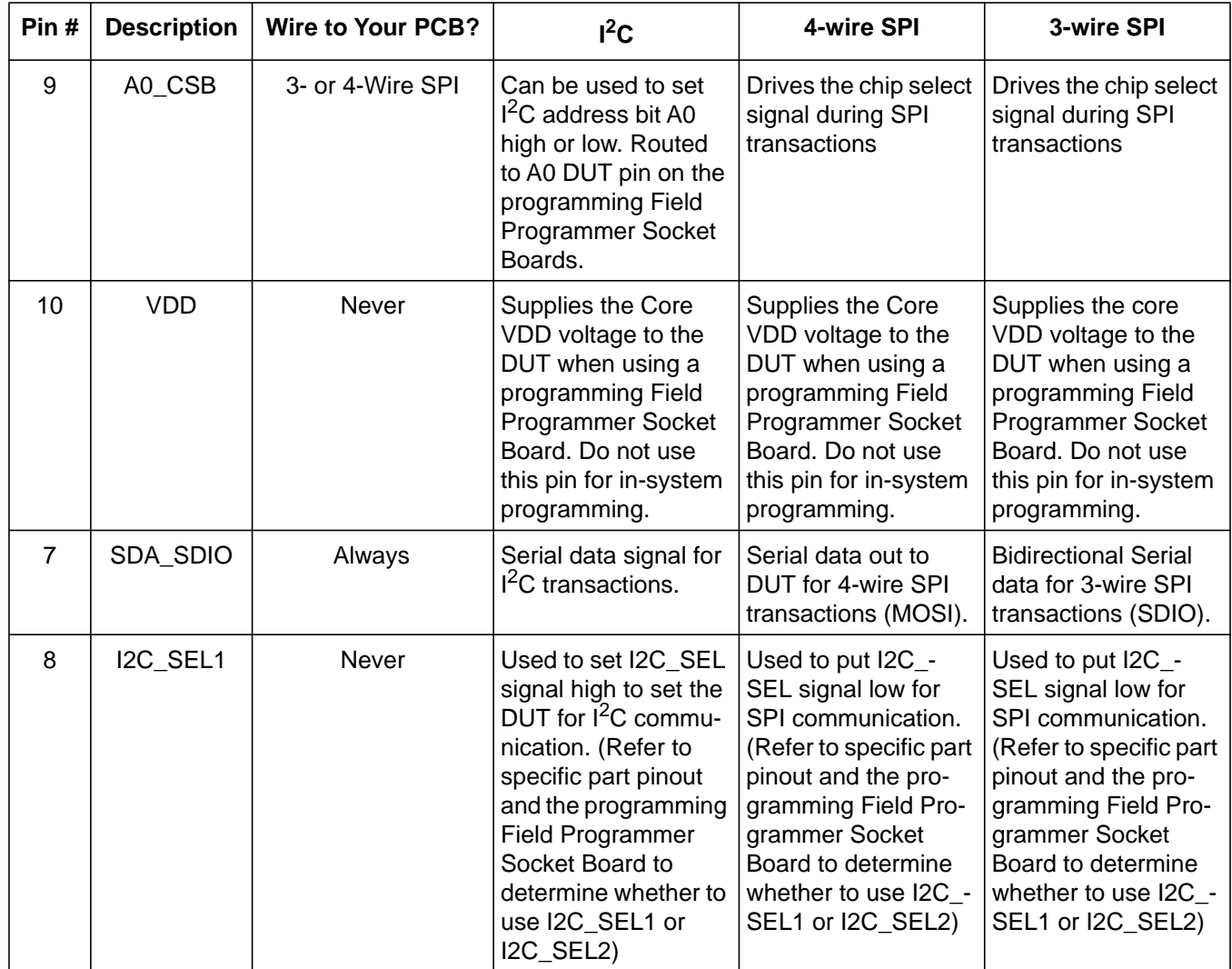

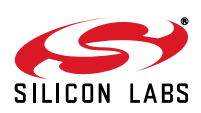

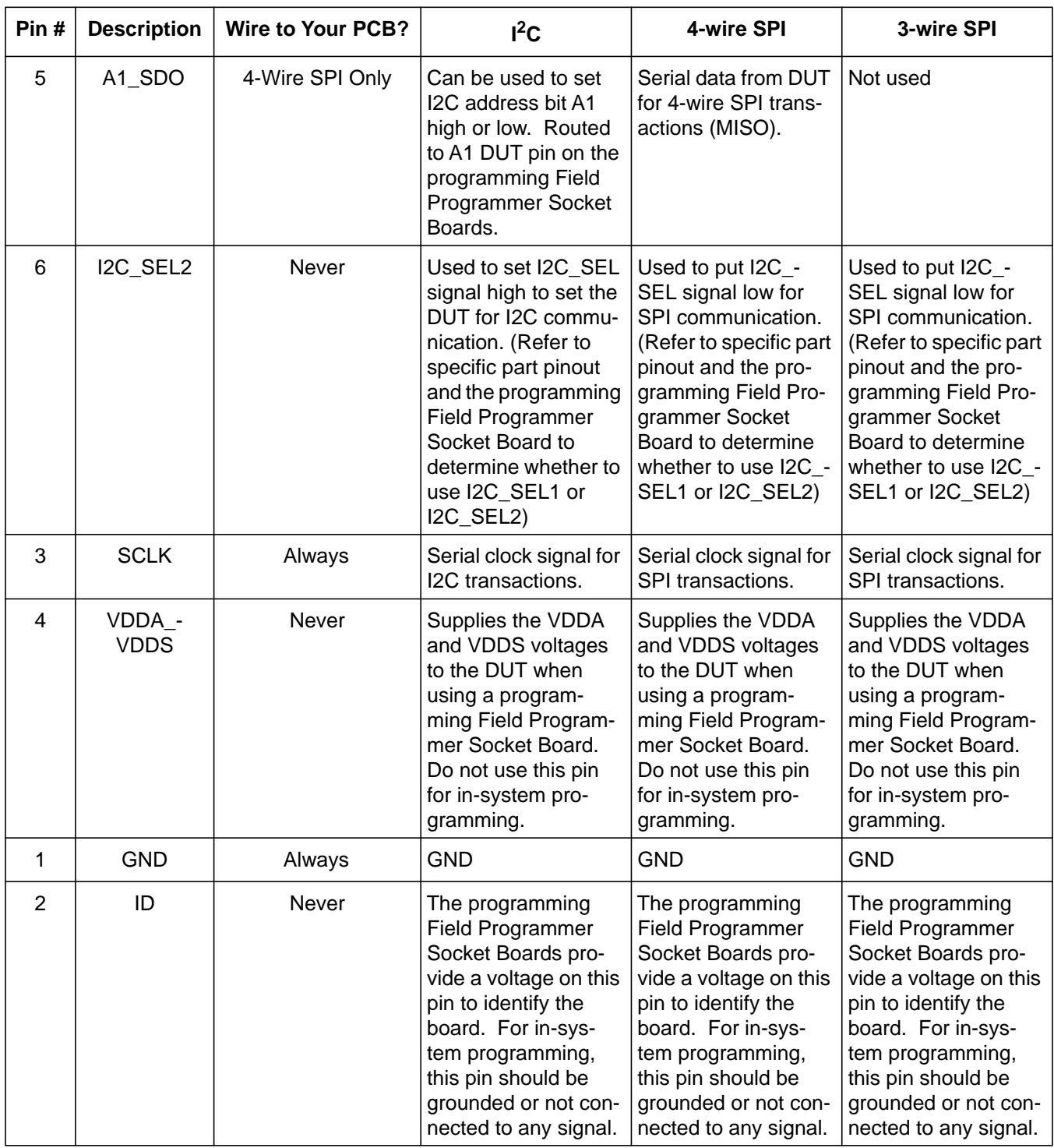

## **Table 1. Interface Pin Connections from CBPROG-DONGLE (Continued)**

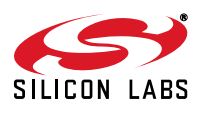

#### **5.2.1. I2C Hardware Configuration**

For  $1^2C$  Communication connecting to an external DUT board, the following pins should be used from the:

CBPROG-DONGLE pins

- Pin 3: Serial Clock SCLK
- Pin 7: Serial Data SDA
- Pin 1: Ground

DUT pins

- A0/CS: Drive this pin high or low to set the  $1^2C$  Address.
- A1/SDO: Drive this pin high or low to set the I<sup>2</sup>C Address.
- VDDA: The DUT should be externally powered. VDDA must be set to 3.3 V.
- VDD: The core voltage must be set to 1.8 V.

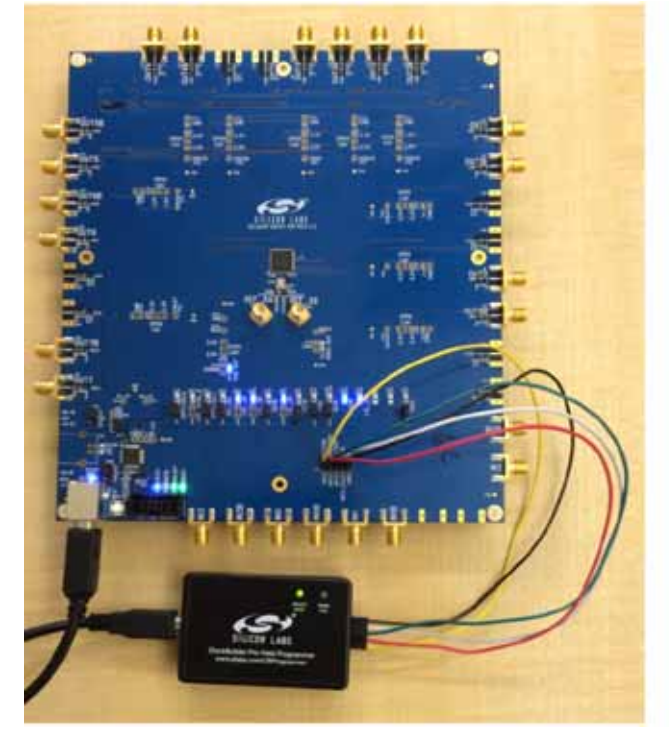

**Figure 20. Example I2C Connection to External System Target Board Using Jumper Wires (Si5346-EVB)**

When using SPI Communication with long wires as shown above it is advisable to use 6 Mb/s bus speed or less.

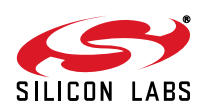

#### **5.2.2. SPI 3-Wire Hardware Configuration**

For 3-wire SPI communication, when connecting to an external DUT board, the following pins should be used from the MCU CBPROG-DONGLE.

CBPROG-DONGLE pins

- Pin 3: Serial Clock SCLK
- Pin 7: Serial Data SDIO for Data In and Out
- Pin 9: A0 CSB for Chip Select
- Pin 1: Ground

DUT PINS

- VDDA: The DUT should be externally powered. VDDA must be set to 3.3 V.
- VDD: The core voltage must be set to 1.8 V.

#### **5.2.3. SPI 4-Wire Hardware Configuration**

For 4-wire SPI communication, when connecting to an external DUT board, the following pins should be used from the MCU CBPROG-DONGLE.

CBPROG-DONGLE pins

- Pin 3: Serial Clock SCLK
- Pin 7: Serial Data SDIO for Data In to DUT (MOSI)
- Pin 5: A1\_SDO for Data Out of DUT (MISO)
- Pin 9: A0 CSB for Chip Select
- Pin 1: Ground

DUT PINS

- VDDA: The DUT should be externally powered. VDDA must be set to 3.3 V.
- VDD: The core voltage must be set to 1.8 V.
- 5. After verifying the CBPROG-DONGLE to DUT connections as noted above, execute the following steps in the "**Burn NVM**" menu. This example assumes a DUT is configured with the host I<sup>2</sup>C interface operating in 3.3 V I/O mode with an  $I^2C$  address of 0x6F, and an  $I^2C$  bus speed of 100 kHz.

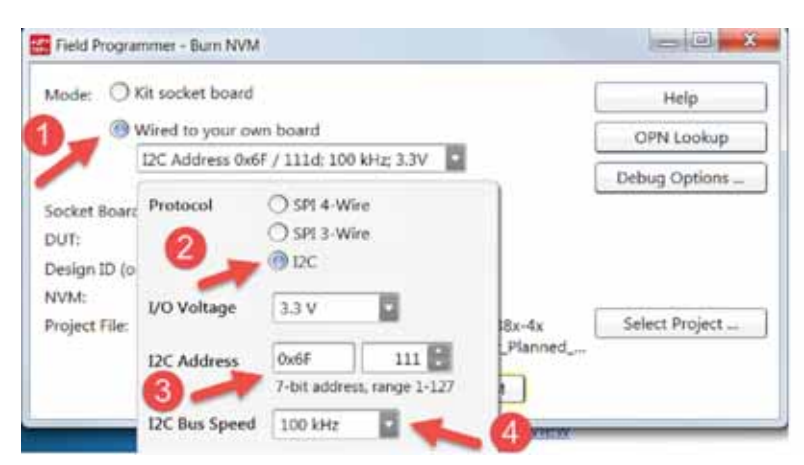

### **Figure 21. Selecting the I2C Configuration Options**

**Note:** 100 kHz I2C bus speed is recommended to avoid programming errors. The CBPro burn tool will always read back the programmed NVM to verify the DUT was programmed correctly.

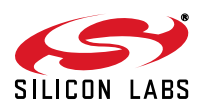

- 6. After entering in the fields noted above, select "**Scan"** to initiate detection of your target DUT.
- 7. Assuming your DUT was properly detected, the **Burn NVM** window will appear again, showing the presence of the DUT, its DESIGN\_ID value, and the # of NVM banks available (in this case, there are no more NVM banks available to burn).

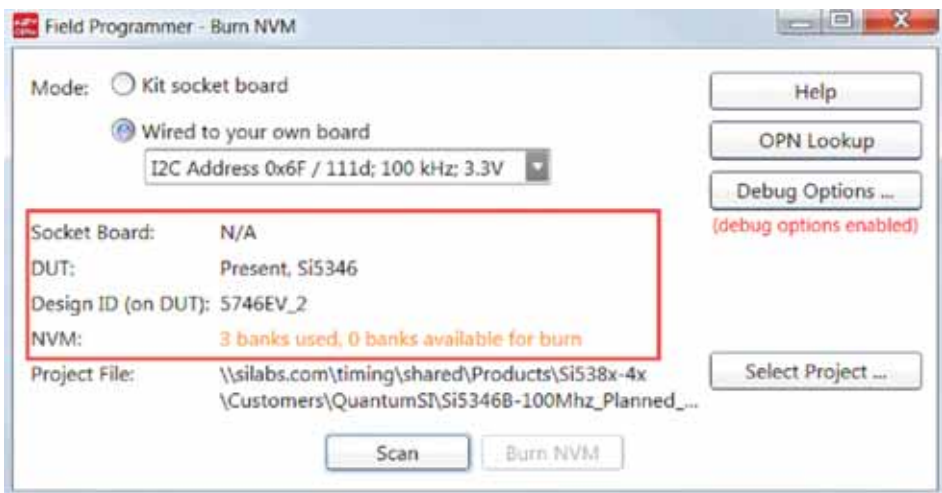

#### **Figure 22. Board Information and NVM Burn Banks Available**

8. Navigate to and select your CBPro project file in the Windows file browser.

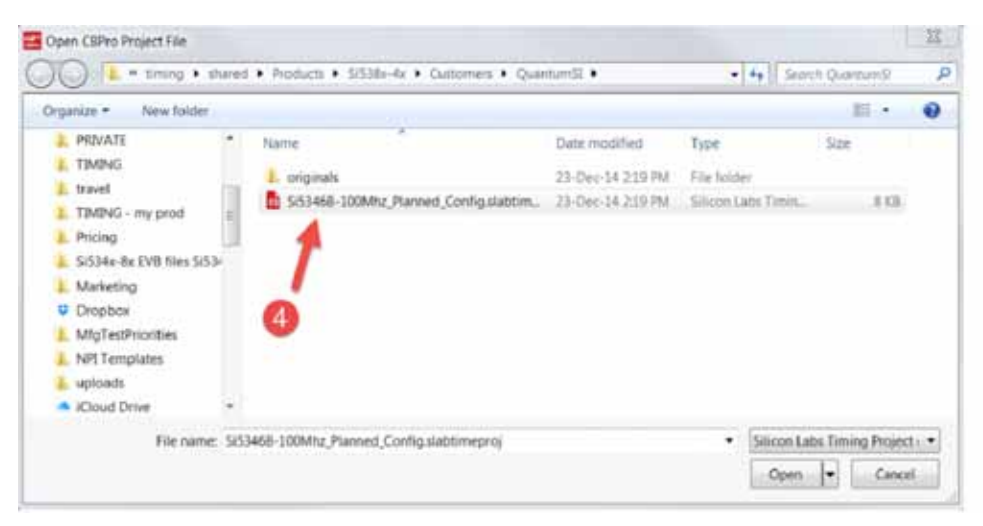

**Figure 23. Navigating to CBPro Project File**

9. After selecting the project file, select "**Burn NVM**" as shown:

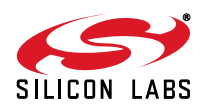

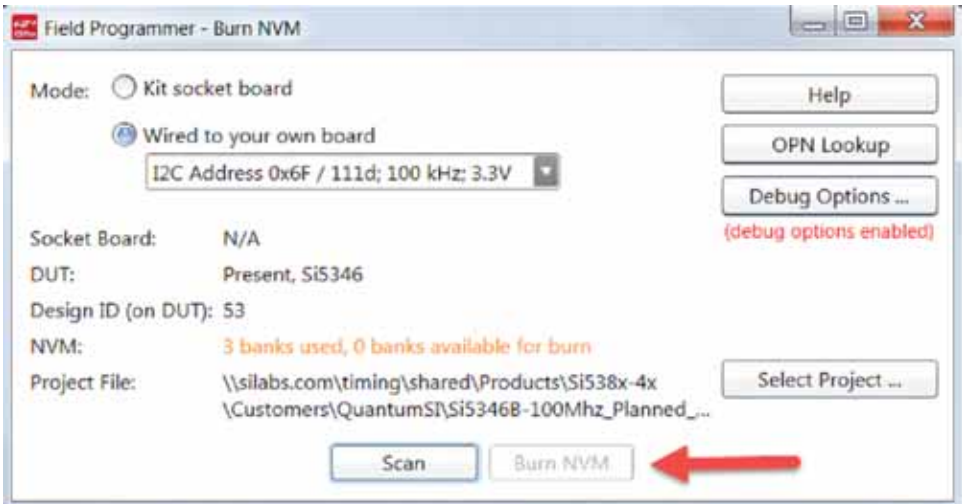

**Figure 24. Select Burn NVM if Fewer than 3 Banks Burned**

#### **5.3. In-System Volatile Register Programming and Register Debug**

This workflow allows users to use the full CBPro configuration Wizard and EVB GUI to make volatile changes to a device's configuration and inspect the state of various status registers. There are two ways you can interact with your PCB-based DUT using the field programmer:

- Use CBPro Wizard to edit your device configuration, and write out changes directly to your DUT.
- Launch the EVB GUI, to inspect registers

All of the relevant CBPro features available when working with a Silicon Labs EVB will be available to you, with these exceptions:

- There is no voltage regulator control or voltage/current readings of any kind
- You must configure the host interface settings so that CBPro can use the DUT correct communication scheme/wire out.
- If you write out your design/project file, all registers configured via the "Host Interface" section of the wizard are written to the DUT (these registers are skipped when writing a design to a Silicon Labs EVB).

#### **5.3.1. Using the CBPro Wizard with Your PCB-Based DUT**

When you launch the CBPro wizard, instead of clicking the NVM Burn Tool, open your existing project file:

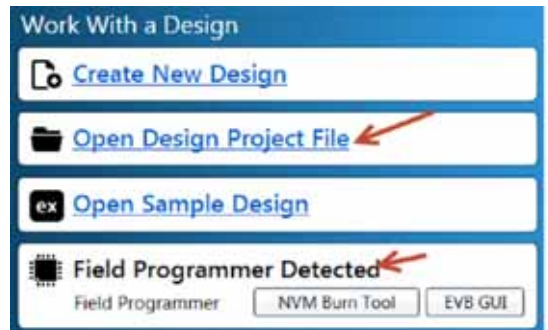

**Figure 25. Open Design Project File, and see Field Programmer Detected**

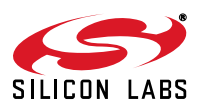

In the design dashboard, you will see a pulldown to configure the host interface between the CBPROG-DONGLE and your PCB:

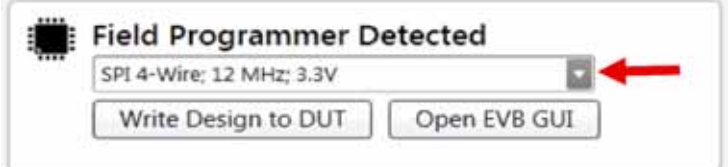

#### **Figure 26. Pull Down Menu for Communication Options**

Click the pulldown and configure the interface:

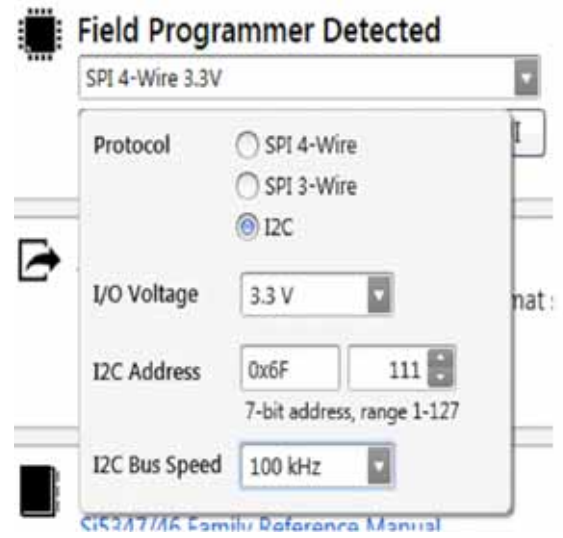

#### **Figure 27. Communication Configuration Window**

Once configured, you can write out your design to DUT using the button on the dashboard:

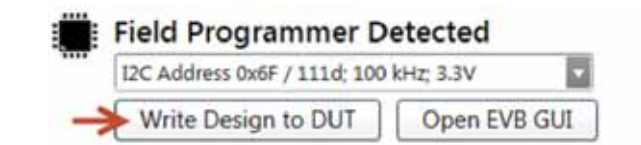

Or on any configuration page in the wizard:

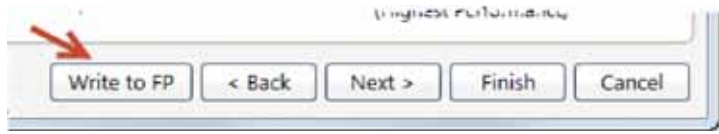

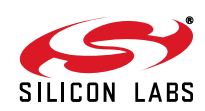

#### **5.3.2. Using the EVB GUI with your PCB-Based DUT**

You launch the EVB GUI that same way you would when working with a Silicon Labs EVB:

1. From the CBPro wizard home page:

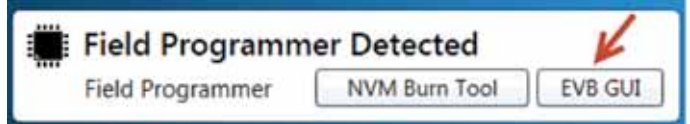

2. From the CBPro wizard design dashboard (you have opened a project file):

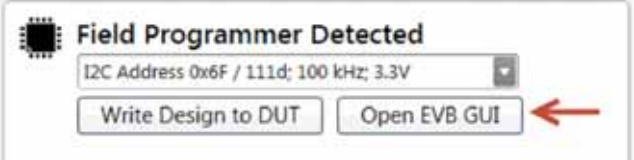

3. From the EVB GUI shortcut on the desktop or Windows Start Menu.

Similar to the dashboard and burn tool, you must configure the host interface options. These are available in a panel in the upper right hand corner of the EVB GUI window.

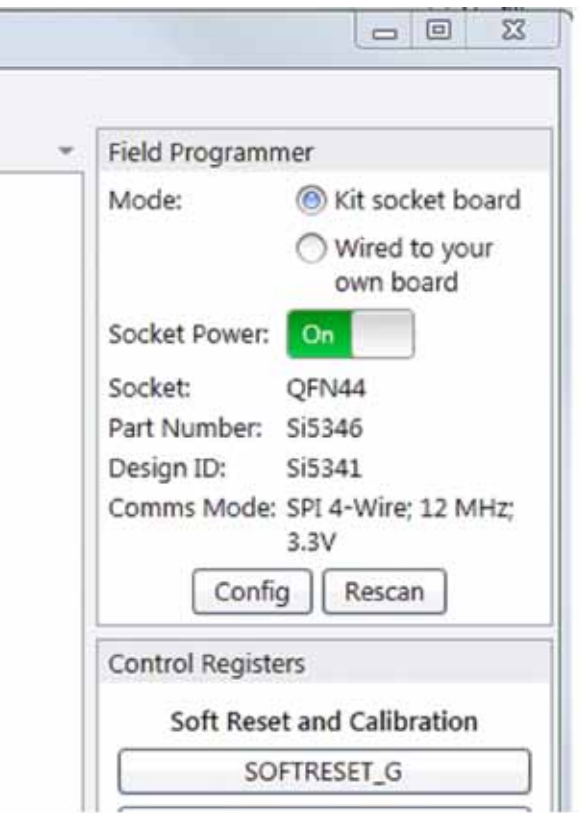

**Figure 28. Socket or In-System Programming Options**

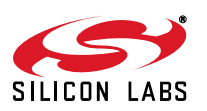

First select either the Kit socket board if the socket is attached. Otherwise select "Wired to your own board".

Click the Config button to modify the host interface options.

Once configured, you can then turn on the socket power to do the following:

- Write a project file to the device (File menu)
- **Inspect DUT status registers**
- **Peek/poke arbitrary DUT registers**

Click the "Rescan" button to update the configuration options to the last command selected.

#### **5.3.3. Socket Detection in EVB GUI**

Putting the device into the socket in the wrong orientation will not ruin the device, and the software does detect an orientation error. The first two images on the left show wrong orientation. The image on the right shows the proper orientation. The software automatically keeps the power off if it detects that the device is in an orientation that could damage the chip and won't allow the socket power to be turned on.

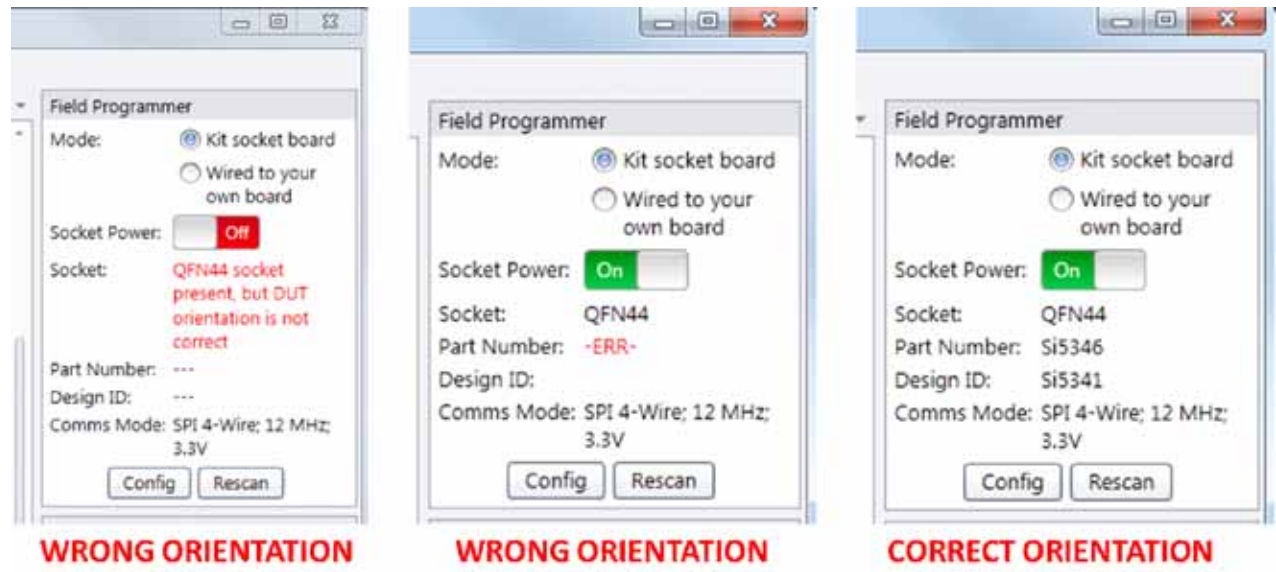

**Figure 29. Socket Detection Results with Part in Different Orientations**

It is advised to review the socket orientation and chip to ensure everything is correct. Make sure that the smaller dot on the chip is lined up in the corner where the U1 is located on the socket as shown below.

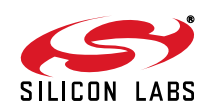

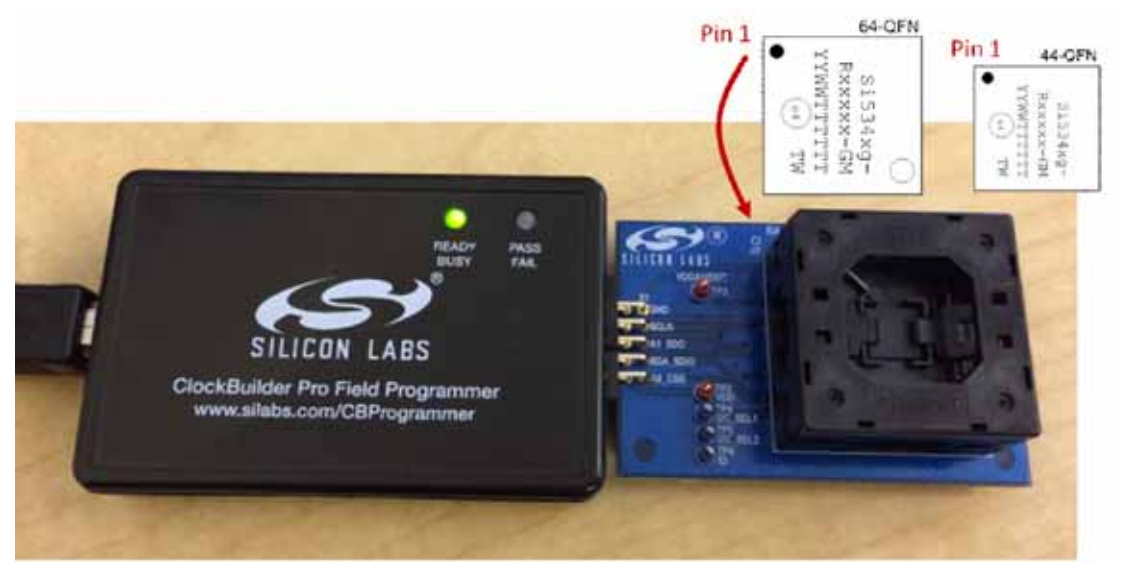

**Figure 30. Correct Orientation of Device in Socket**

### **5.4. In-Socket Volatile Register Programming and Register Debug**

This workflow allows users to use the full CBPro configuration Wizard and EVB GUI to make volatile changes to a device's configuration and inspect the state of various status registers. There are two ways you can interact with your PCB-based DUT using the field programmer:

- **Use CBPro Wizard to edit your device configuration, and write out changes directly to your DUT.**
- Launch the EVB GUI, to inspect registers

All of the relevant CBPro features available when working with a Silicon Labs EVB will be available to you, without any exceptions. The details of this workflow are the same as above. The IO voltage is set to 3.3 V within the hardware appropriately, and does not require any external configuration.

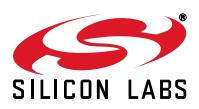

# **6. Schematics**

### **6.1. CBPROG-DONGLE Schematic**

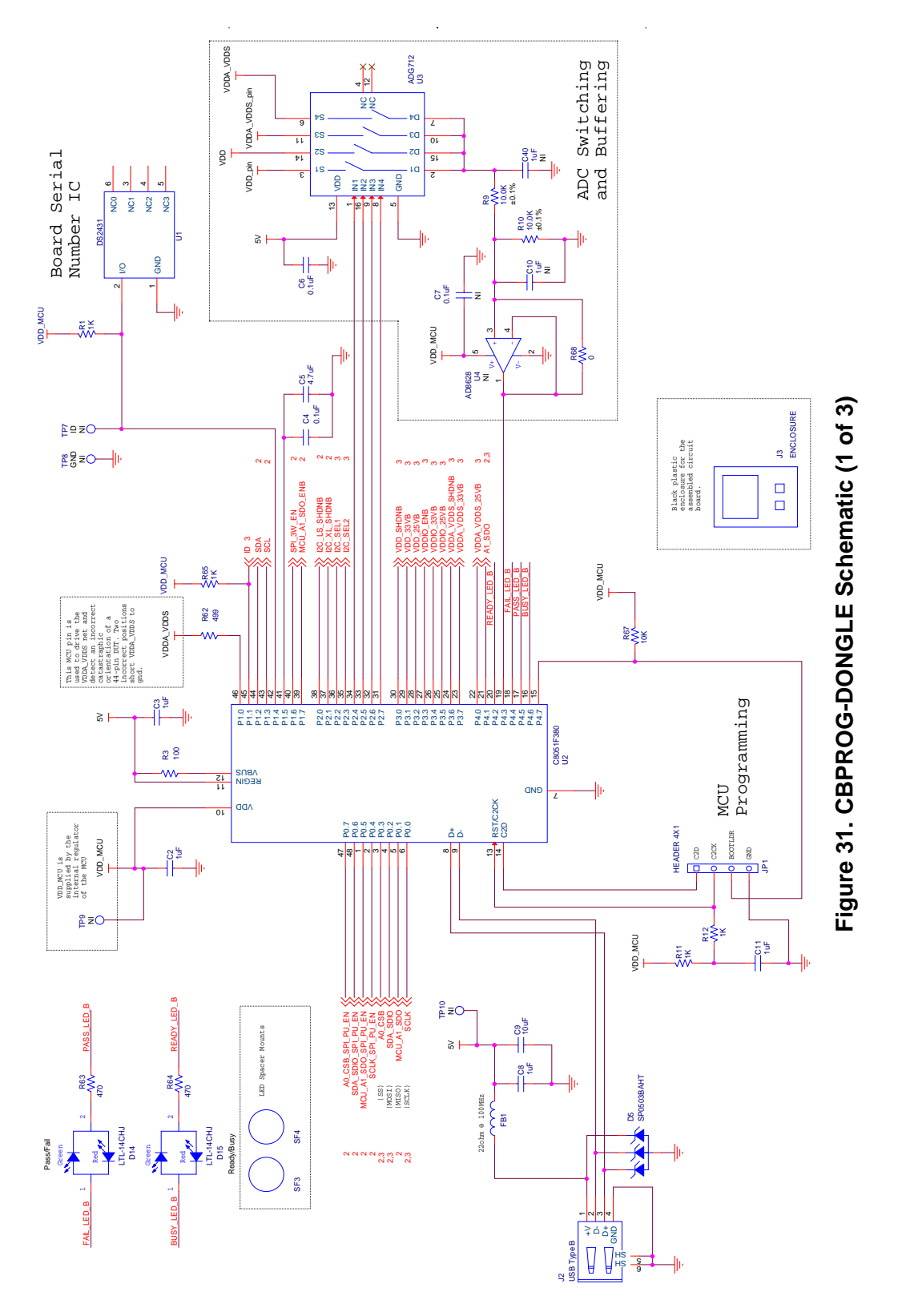

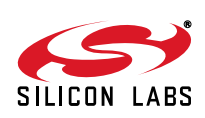

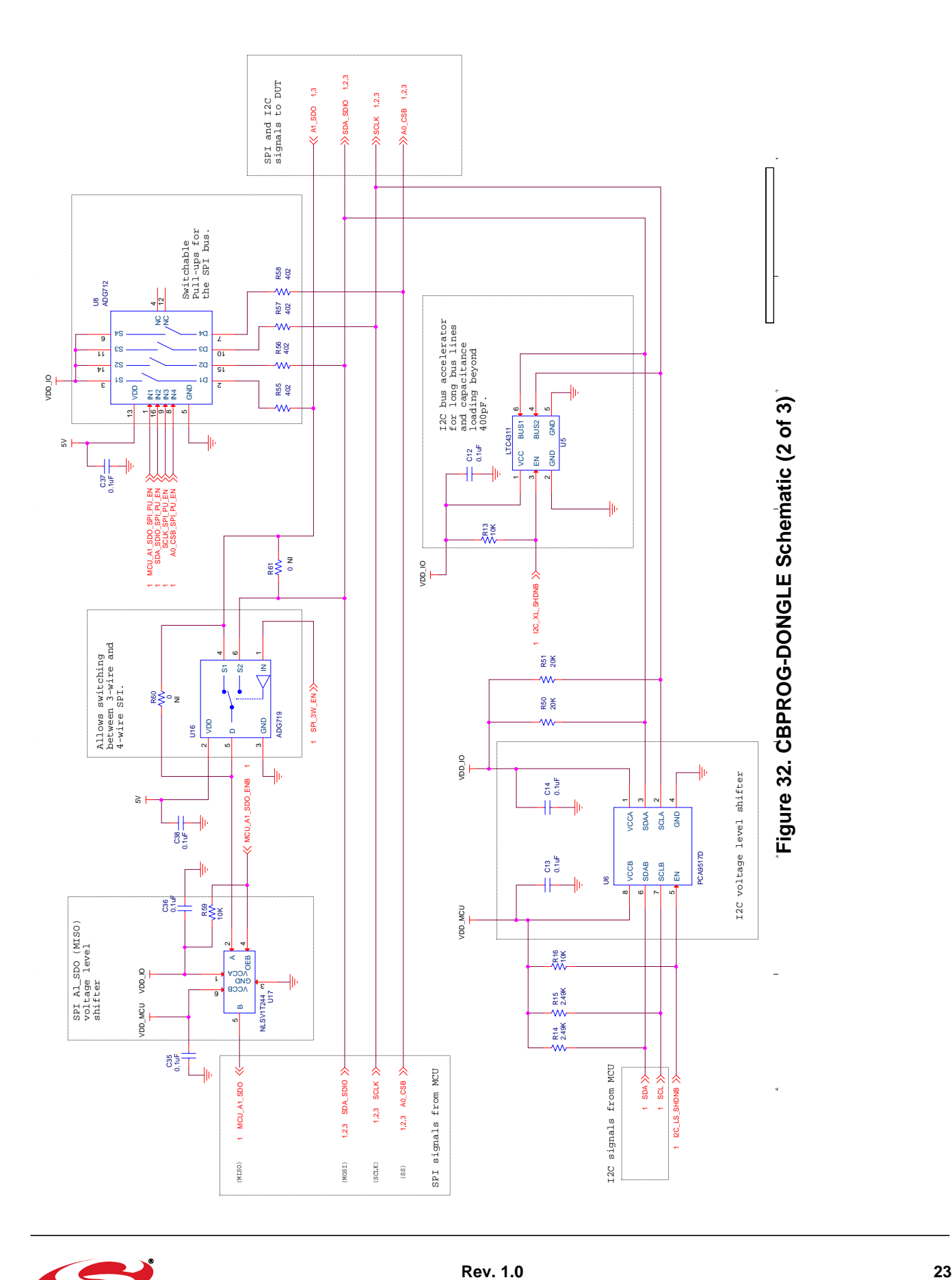

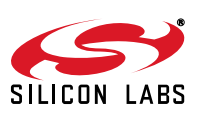

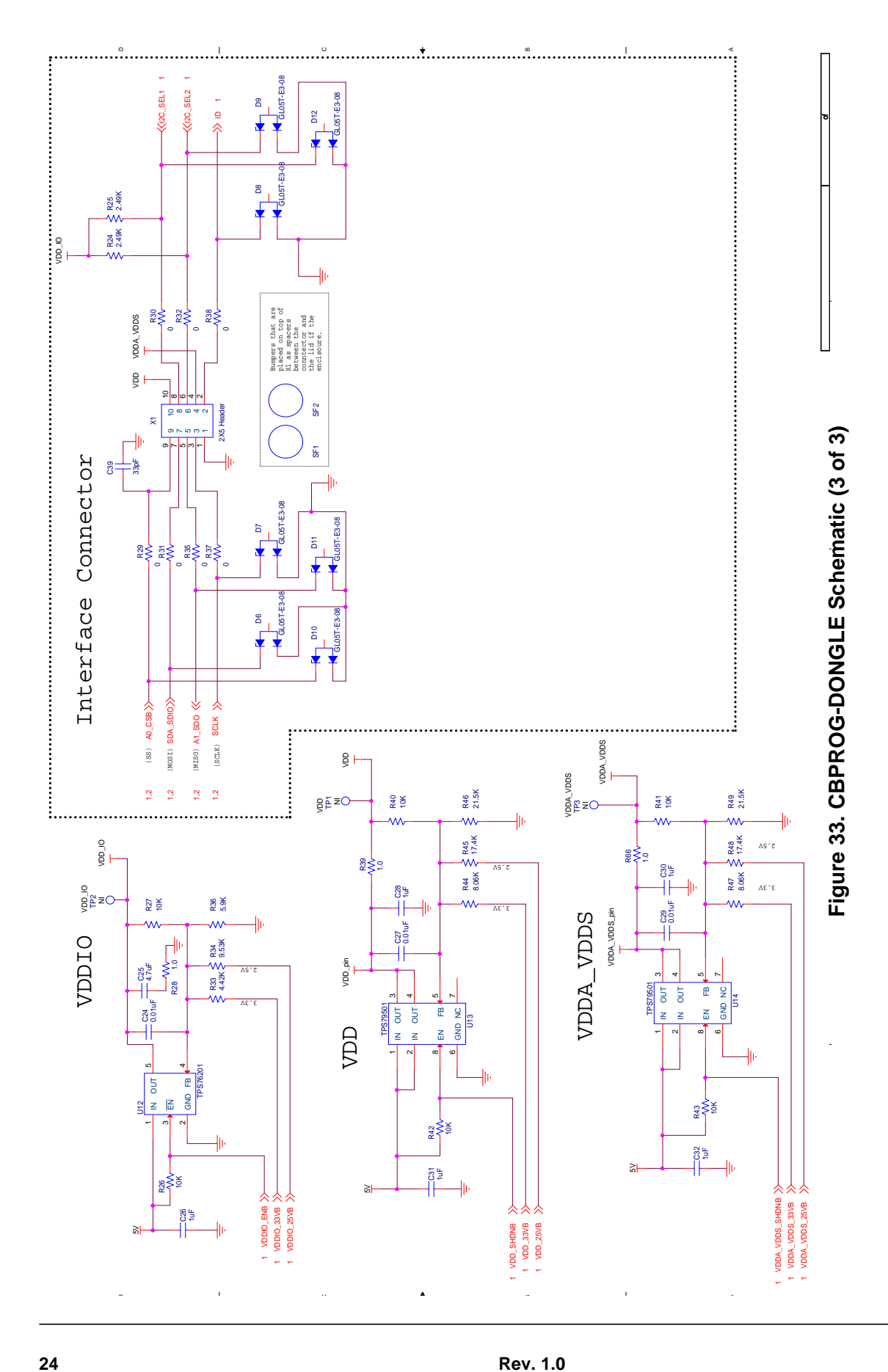

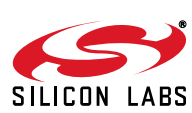

**Figure 34. 64-Pin Socket Board Schematic**

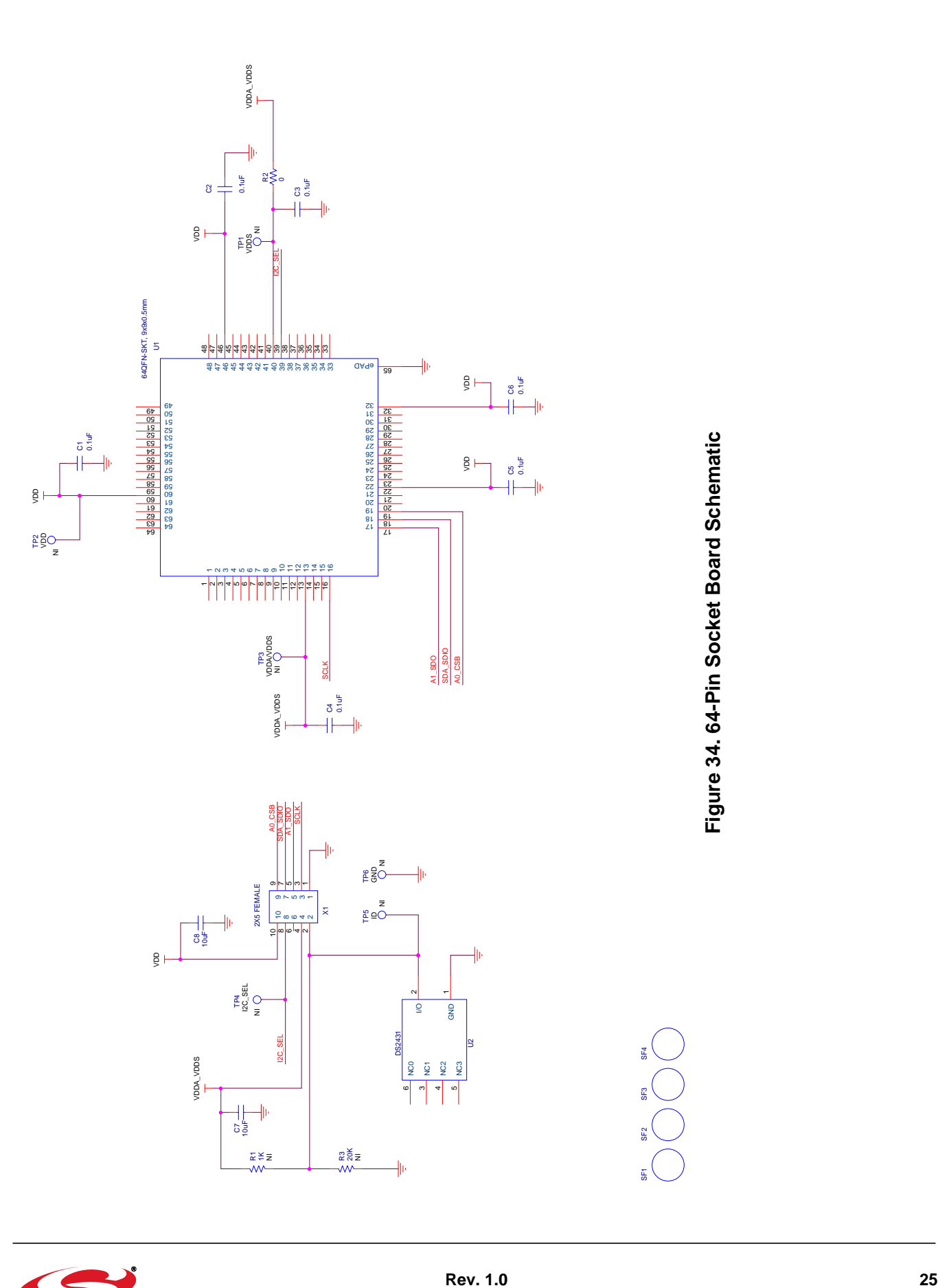

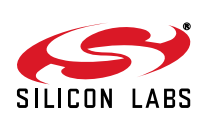

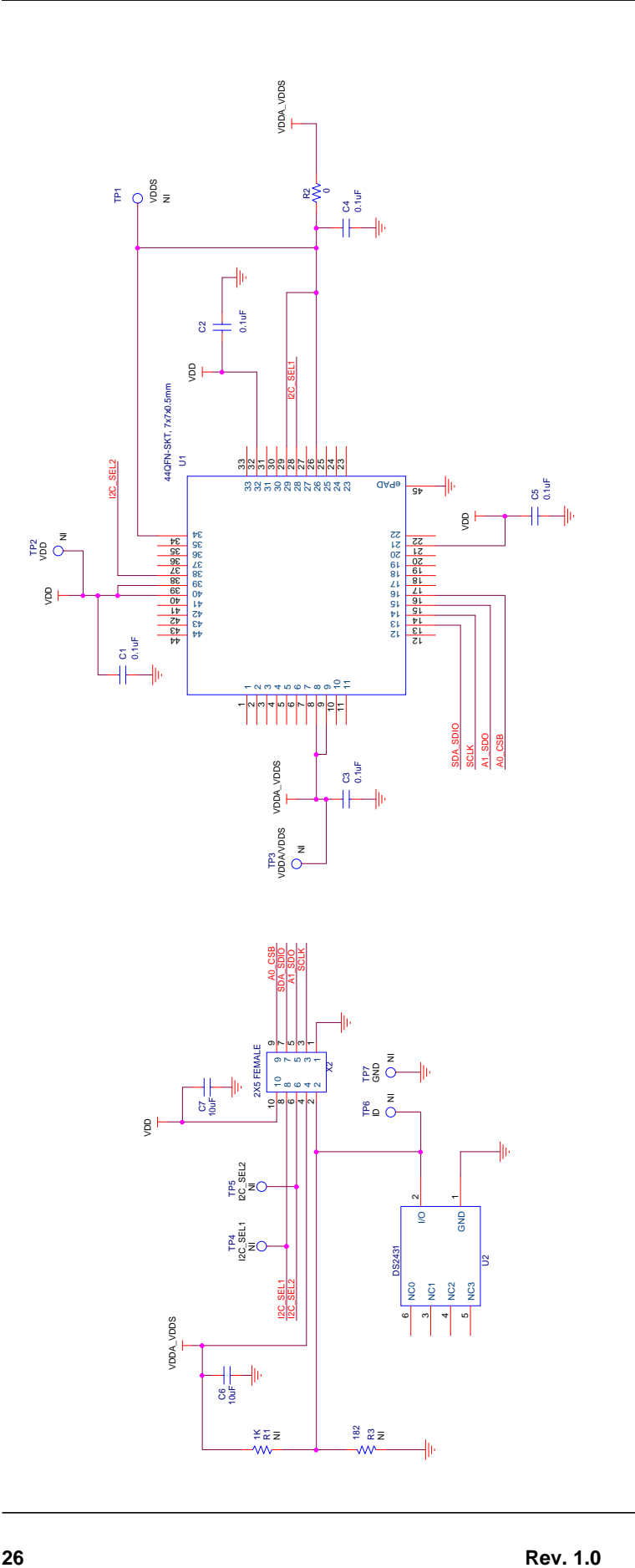

Figure 35. 44-Pin Socket Board Schematic **Figure 35. 44-Pin Socket Board Schematic**

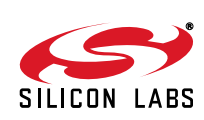

SF2

SF1

SF3

SF4

# **7. Bill of Materials**

### **7.1. CBPROG-DONGLE Bill of Materials**

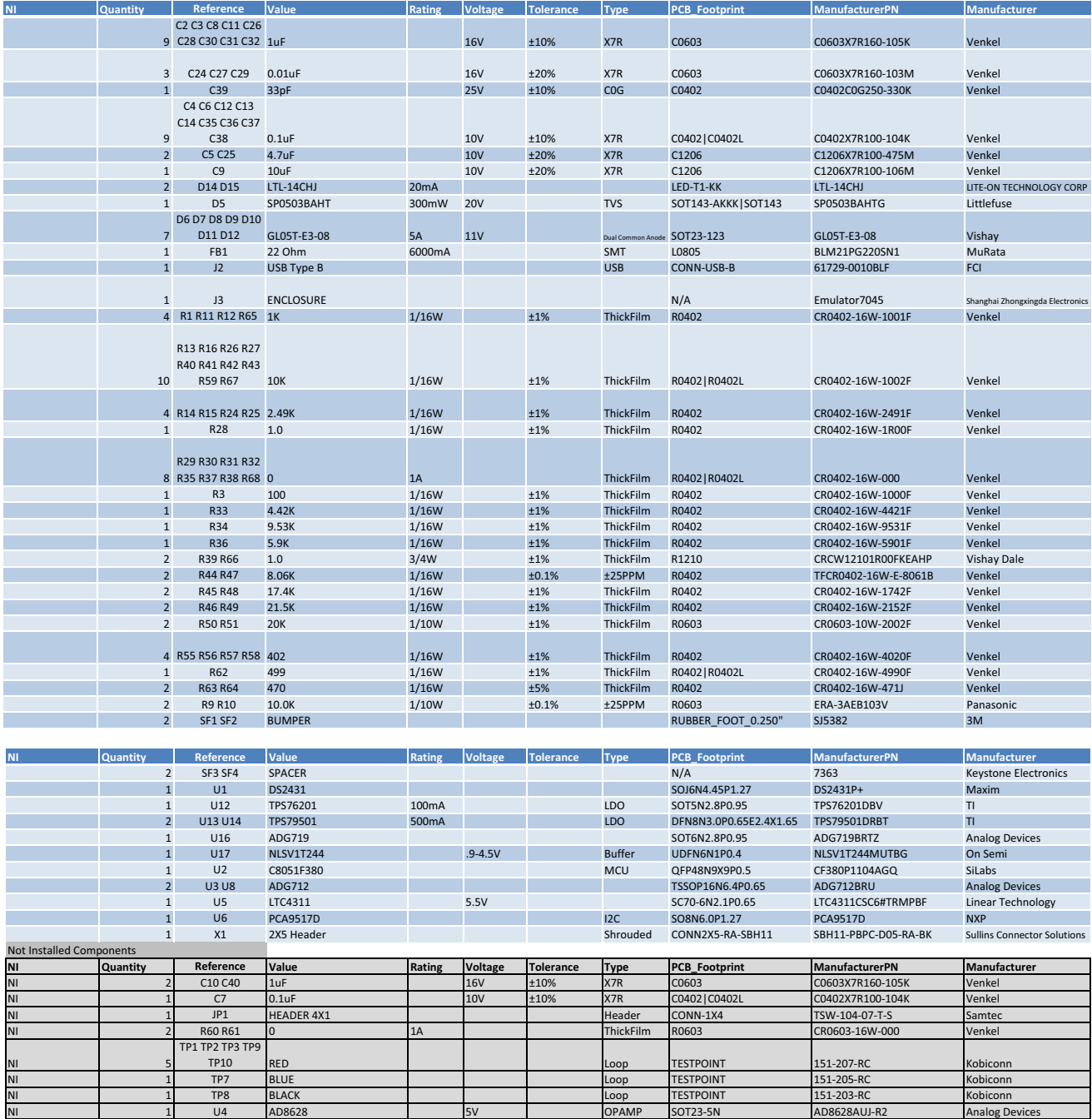

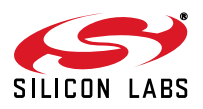

### **7.2. Si538x4x-64SKT-DK Socket Board BOM**

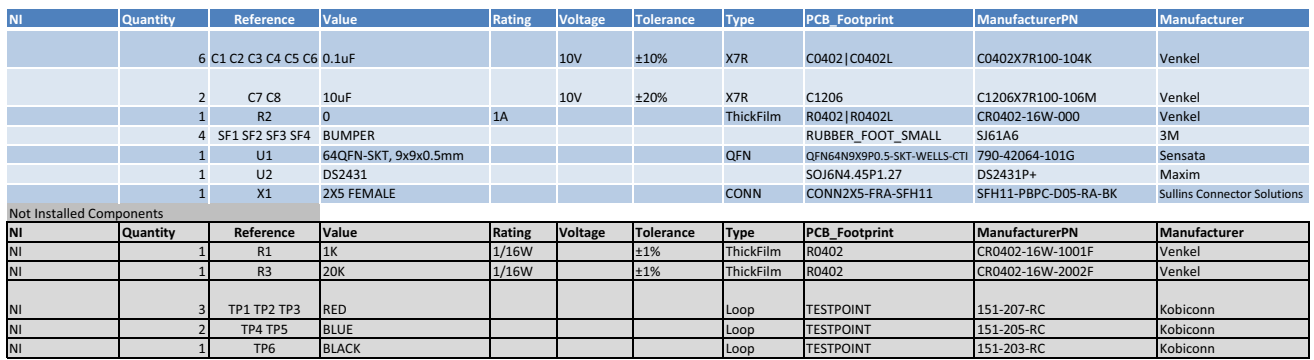

### **7.3. Si538x4x-44SKT-DK Socket Board Bill of Materials**

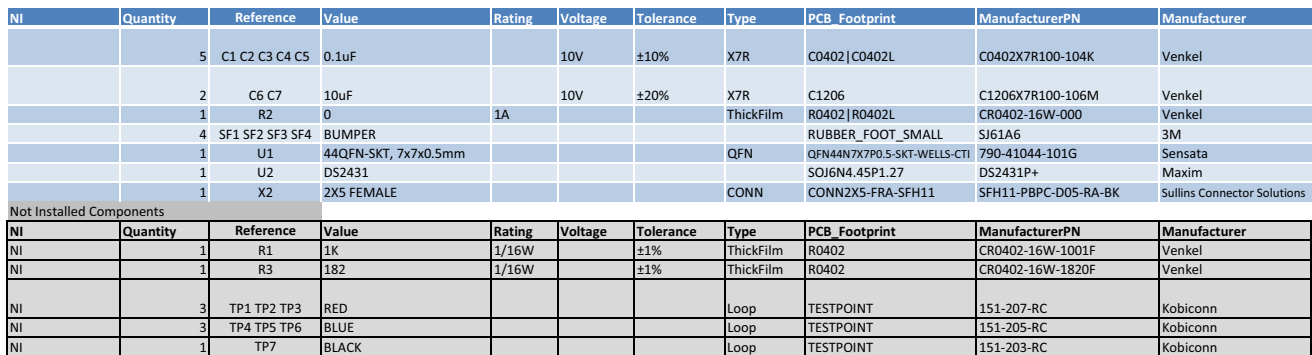

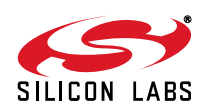

# **CONTACT INFORMATION**

**Silicon Laboratories Inc.**

400 West Cesar Chavez Austin, TX 78701 Tel: 1+(512) 416-8500 Fax: 1+(512) 416-9669 Toll Free: 1+(877) 444-3032

Please visit the Silicon Labs Technical Support web page: [https://www.siliconlabs.com/support/pages/contacttechnicalsupport.aspx](https://www.silabs.com/support/pages/contacttechnicalsupport.aspx) and register to submit a technical support request.

#### **Patent Notice**

Silicon Labs invests in research and development to help our customers differentiate in the market with innovative low-power, small size, analogintensive mixed-signal solutions. Silicon Labs' extensive patent portfolio is a testament to our unique approach and world-class engineering team.

The information in this document is believed to be accurate in all respects at the time of publication but is subject to change without notice. Silicon Laboratories assumes no responsibility for errors and omissions, and disclaims responsibility for any consequences resulting from the use of information included herein. Additionally, Silicon Laboratories assumes no responsibility for the functioning of undescribed features or parameters. Silicon Laboratories reserves the right to make changes without further notice. Silicon Laboratories makes no warranty, representation or guarantee regarding the suitability of its products for any particular purpose, nor does Silicon Laboratories assume any liability arising out of the application or use of any product or circuit, and specifically disclaims any and all liability, including without limitation consequential or incidental damages. Silicon Laboratories products are not designed, intended, or authorized for use in applications intended to support or sustain life, or for any other application in which the failure of the Silicon Laboratories product could create a situation where personal injury or death may occur. Should Buyer purchase or use Silicon Laboratories products for any such unintended or unauthorized application, Buyer shall indemnify and hold Silicon Laboratories harmless against all claims and damages.

Silicon Laboratories and Silicon Labs are trademarks of Silicon Laboratories Inc. Other products or brandnames mentioned herein are trademarks or registered trademarks of their respective holders.

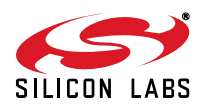